# Talkmate messenger

User Manual

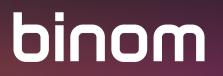

### CONTENT:

| The Main Menu                                       | 3  |
|-----------------------------------------------------|----|
| Contacts                                            | 4  |
| Calls                                               | 6  |
| Chats                                               | 8  |
| Private chat                                        | 9  |
| Invite contacts to chat                             | 11 |
| Call another user                                   | 12 |
| Message Deletion Settings                           | 12 |
| Statuses and displaying of messages in private chat | 15 |
| Group chat                                          | 16 |
| Create group chat                                   | 16 |
| Group chat settings                                 | 18 |
| Chatting                                            | 23 |
| Profile settings                                    | 27 |
| Notification settings                               | 30 |
| Incoming message settings                           | 31 |
| Advanced settings                                   | 33 |
| Incoming call ringtone                              | 34 |
| Reset messenger keys                                | 34 |
| Connect to WEB version                              | 35 |
| About                                               |    |
| Exit                                                |    |
| Notes                                               | 37 |

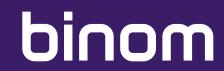

### THE MAIN MENU

The main menu of the application consists of three main sections: Chats, Calls, and Contacts. The application always opens in the "Chats" section.

|                      | ****                                                                                                    | 🎽 R 82% 📋 13:29                                                                                                    |
|----------------------|----------------------------------------------------------------------------------------------------|----------------------------------------------------------------------------------------------------|
| ate                  |                                                                                                    | :                                                                                                    |
| ACTS                 | CALLS                                                                                                    | CHATS                                                                                                    |
| John Doe<br>Image    |                                                                                                    | 10:49                                                                                                    |
|                      |                                                                                                    | 2/13/20                                                                                                    |
|                      |                                                                                                    | 2/12/20                                                                                                    |
| Alex Smith           |                                                                                                    | 2/12/20                                                                                                    |
| James Johns<br>Image | son                                                                                                    | 1/30/20                                                                                                    |
| #Business_ir         | isights                                                                                                    | 1/21/20                                                                                                    |
| Anna Brown           |                                                                                                    | 1/16/20                                                                                                    |
| Stiven Miller        |                                                                                                    | 1/16/20                                                                                                    |
| Victoria Wilso       | วท                                                                                                    | +                                                                                                    |
| $\bigtriangledown$   | 0                                                                                                    |                                                                                                    |
|                      | John Doe<br>Image<br>Emma Stone<br>Hello! How are you<br>#John Doe, Em<br>So let's start work<br>Alex Smith<br>Image<br>James Johns<br>Image<br>#Business_in<br>Anna Brown<br>Stiven Miller<br>Victoria Wilso | ActsCALLSJohn Doe<br>ImageCALLSJohn Doe<br>ImageImageEmma Stone<br>Hello! How are you?Image#John Doe, Emma Stone<br>So let's start work on thatImageAlex Smith<br>ImageImageJames Johnson<br>ImageImage#Business_insightsImageAnna BrownImageStiven MillerImageVictoria WilsonImage |

### CONTACTS

The "Contacts" section contains your Contacts list.

#### Warning!

Only Binom smartphone users whose number you have saved to the Contact list on your device are displayed in the "Contacts" section of Talkmate messenger.

The avatar of the contact is displayed on the left. In the middle, you see the contact's name and the last seen time or green status "Online" if user is active. There is a call button on the right, use it to call the selected user.

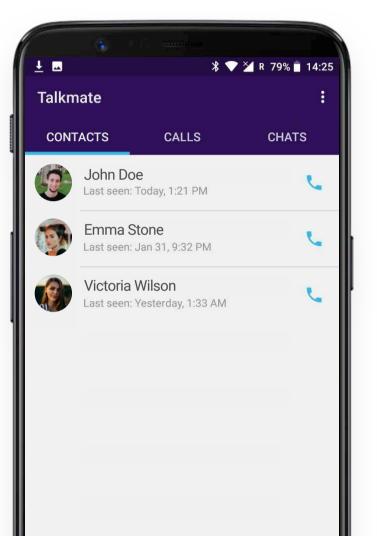

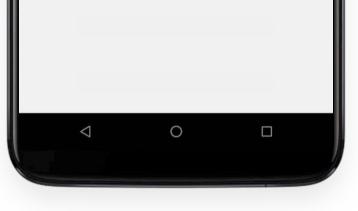

#### Warning!

The application displays the name of the contact that he himself assigned in the Talkmate Profile settings, not the name under which you saved this contact on your device. At the same time, the other users see you only under the nickname that you yourself specified in your profile settings. The same applies to other personal information that you can add to your profile - your birth date, additional phone number, e-mail address.

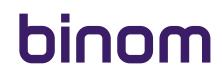

### CONTACTS

To open user profile tap the chosen contact.

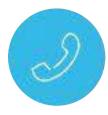

In profile, you can call this user

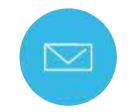

start a private chat with him

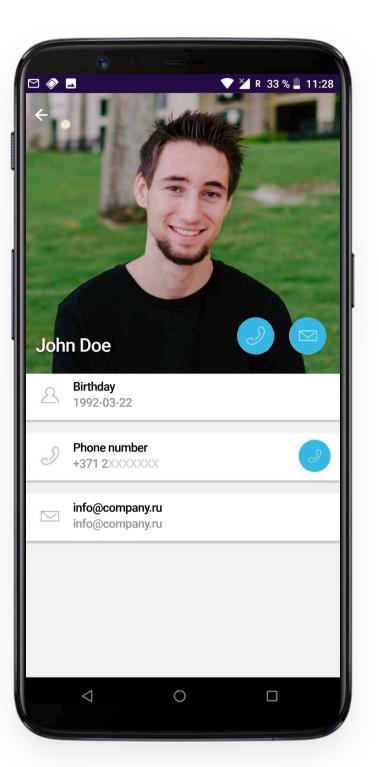

Click the arrow button in the upper left corner to return to the previous screen.

#### Warning!

To remove a contact from Talkmate you need to delete it from the Contact list on your device.

### CALLS

The "Calls" section contains Talkmate messenger call history. Calls are displayed in chronological order; you can see status, date and exact time of each call. Received and outgoing calls are displayed with appropriate arrows; the red bent arrows mean that you had missed a call.

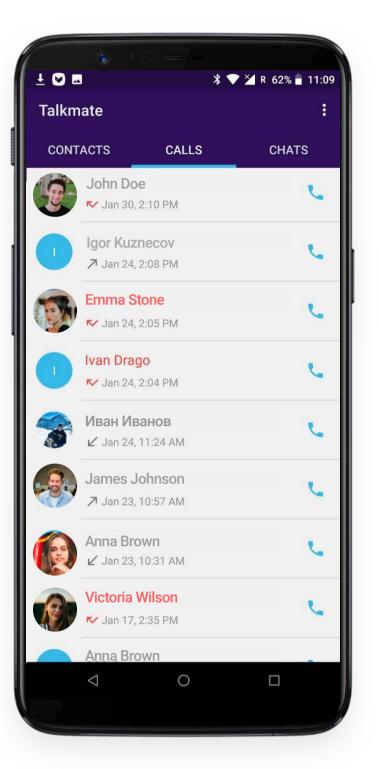

#### Warning!

The "Calls" section displays all calls history made on Talkmate messenger, including from users that you might not have saved in the contact list on your device. You can call to any user in the Call log by tapping the **appropriate button** 

### CALLS

When tapping the call button, a new call screen will open. You can **Mute the microphone**, **Send message** or **Switch to speakerphone** by tapping the appropriate buttons:

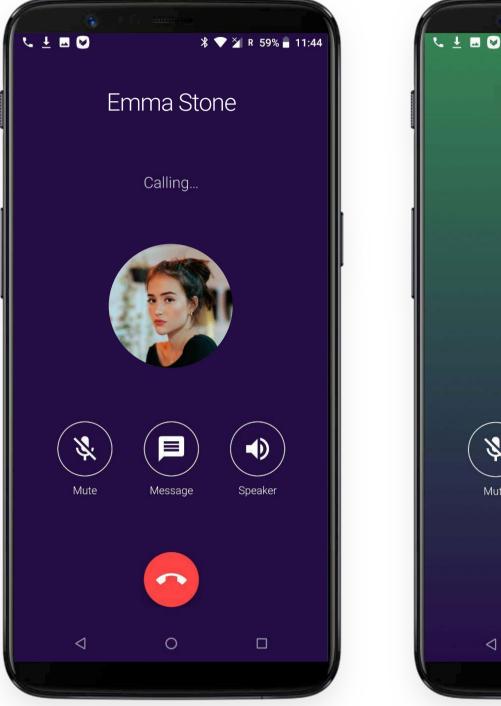

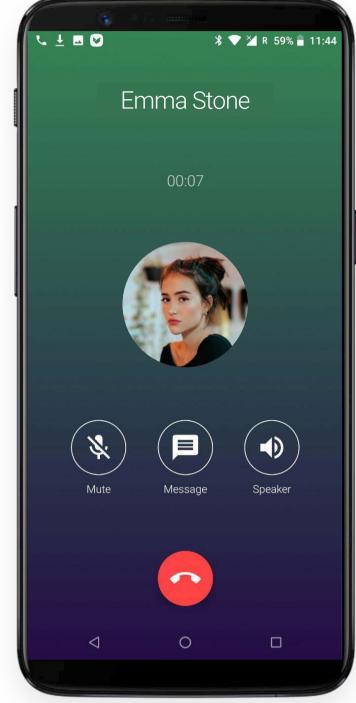

Tapping this button to be made.

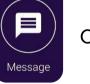

opens a chat with the person you call. At the same time, the call continues

### CHATS

The "Chats" section is represented by your Chats history. There are 2 types of chats in Talkmate messenger - private chat and group chat.

Each private chat is represented in the common list by avatar and nickname of the user with whom the chat was created. The user in his profile settings sets the avatar and nickname.

Each group chat is represented by its icon and hashtag (hash sign# + chat name). Creator or administrator of the chat in Chat Settings sets the chat icon and name.

Under the chat name, you see the text of the last message in this chat. Date or time of the last message is displayed on the right; the same refers to the number of new messages.

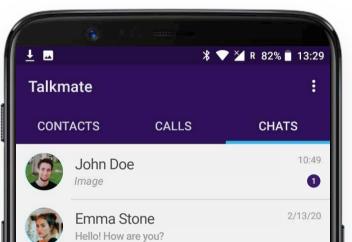

| #John Doe, Emma Stone<br>So let's start work on that | 2/12/20                                                                                                    |
|------------------------------------------------------|----------------------------------------------------------------------------------------------------|
| Alex Smith<br>Image                                  | 2/12/20                                                                                                    |
| James Johnson<br>Image                               | 1/30/20                                                                                                    |
| #Business_insights                                   | 1/21/20                                                                                                    |
| Anna Brown                                           | 1/16/20                                                                                                    |
| Stiven Miller                                        | 1/16/20                                                                                                    |
| Victoria Wilson                                      | +                                                                                                    |
| ⊲ O                                                  |                                                                                                    |
|                                                      |                                                                                                    |
|                                                      | So let's start work on that<br>Alex Smith<br>Image<br>James Johnson<br>Image<br>#Business_insights<br>Anna Brown<br>Stiven Miller<br>Victoria Wilson |

### **PRIVATE CHAT**

To start a private chat with any of your contacts just tap the appropriate button in his profile.

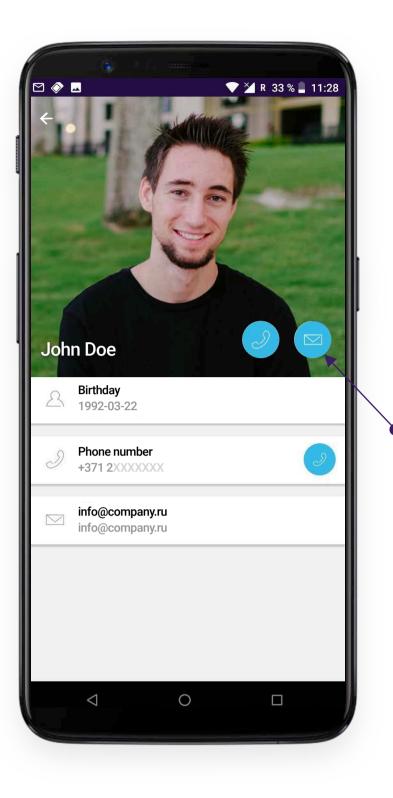

You can access a contact profile in "Contacts" or "Calls" section by tapping the avatar of the chosen user. Once

you have send the first message, the chat is displayed in the "Chats" section and you can access it there.

#### Warning!

In "Calls" section, you can see the calls from users who are not saved in your contact list, but who have your number in their contact list. You can call such a user, but you cannot chat to him until you save his number on your device. Otherwise, no information except username that user himself set in profile settings is not available for you.

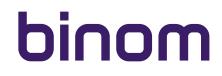

### **PRIVATE CHAT**

In the chat menu, you access the Chat history with chosen contact:

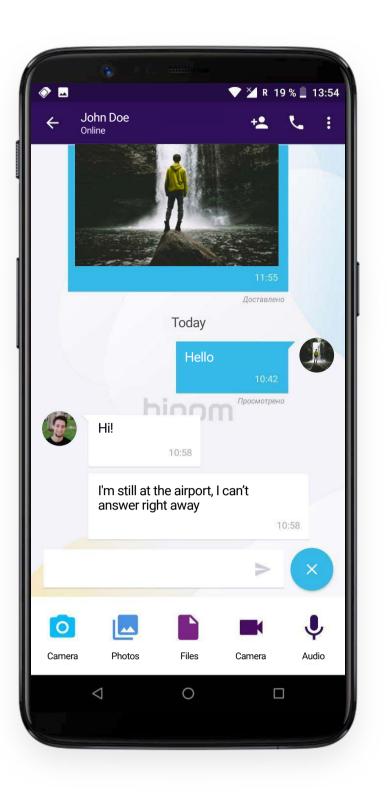

At the top of the screen, you see username, status and buttons that allow you

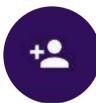

#### to invite others to this chat

L

to call this user

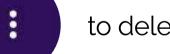

to delete messages

### **INVITE CONTACTS TO CHAT**

After tapping this button 🛃 at the top of the chat screen appears the list of your contacts - Talkmate users. To select those who you want to invite - just mark the contact you need. By tapping the checkmark in the upper right corner, you approve the list of chat participants:

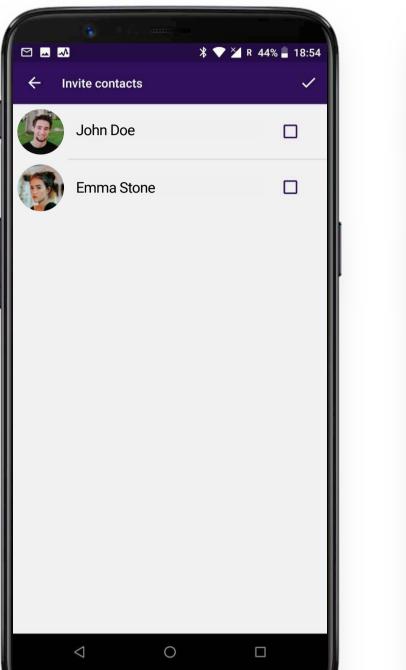

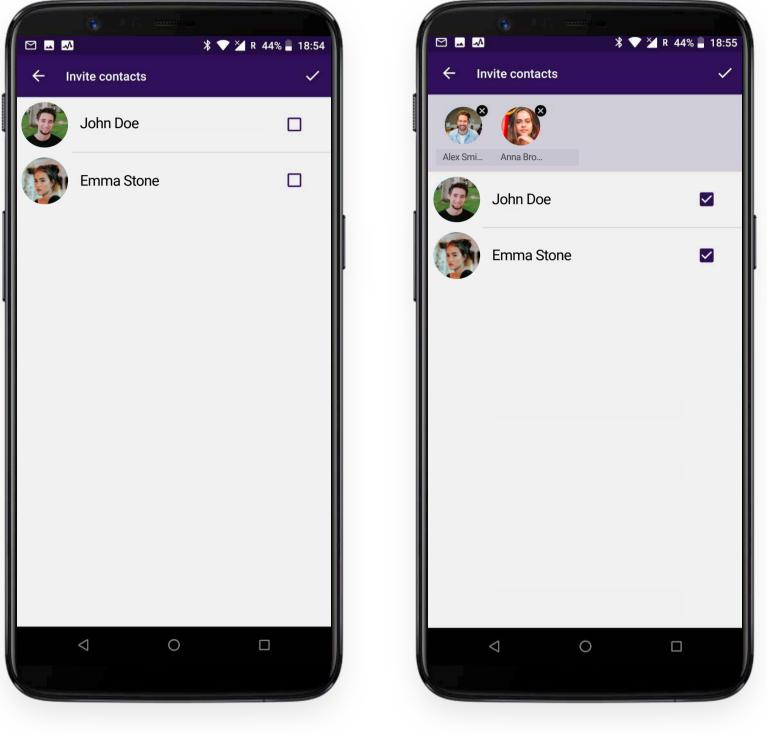

#### Warning!

Inviting other participants to a private chat automatically creates a new group chat and does not display message history for the period of time when the chat was private. Conference calls are not available at the moment. The initial private chat is not deleted and is still available in the "Chats" section.

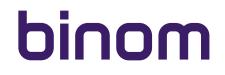

### **CALL ANOTHER USER**

Tap this button 🕓 in the upper part of the chat screen to call the user you are chatting with.

### **MESSAGE DELETION SETTINGS**

Tap this button () at the top of the chat screen to access message deletion settings:

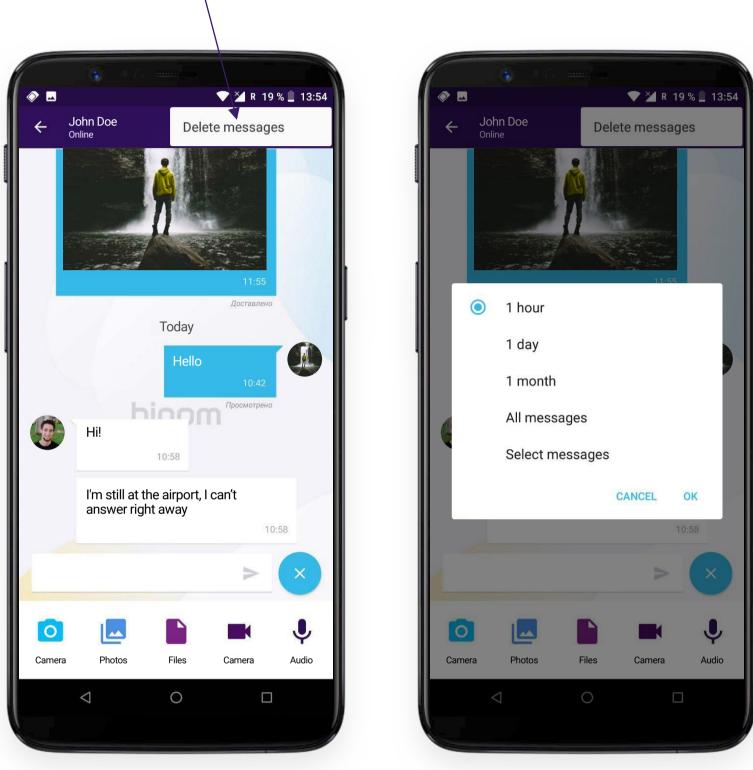

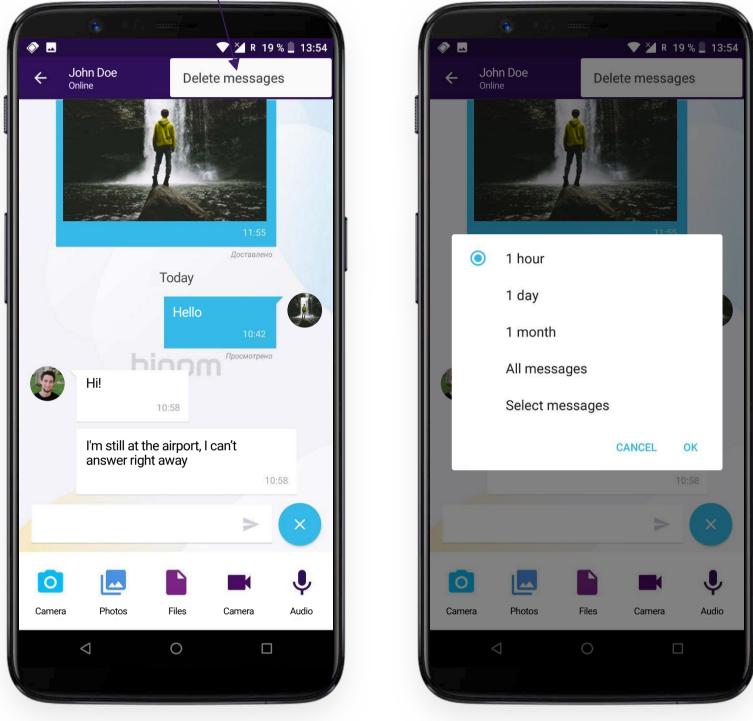

#### Warning!

When deleting messages you delete them only for yourself! All messages you have deleted are still available for the rest of the chat participants.

#### You can:

- delete all messages written within the last hour
- delete all messages written within 24 hours
- delete all messages written within a month
- delete all messages in this chat
- select the messages you want to delete

### **MESSAGE DELETION SETTINGS**

If you have chosen the last option, select messages you want to delete by tapping on each of them on the main chat screen:

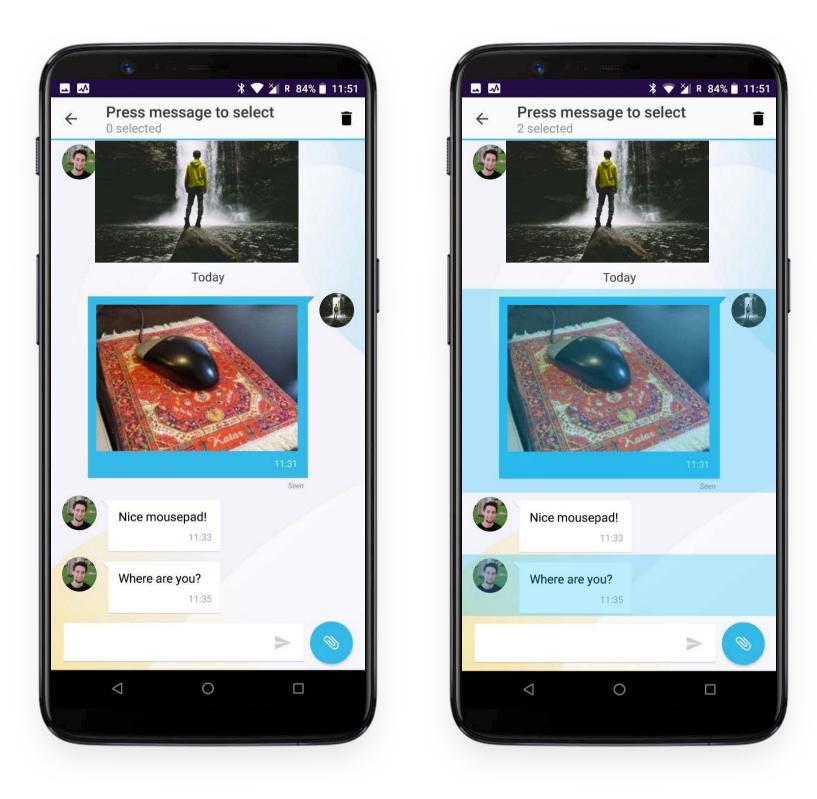

screen.

#### Warning!

You can also start the selection of messages you want to delete by pressing and holding your finger on the message directly in the chat.

### **MESSAGE DELETION SETTINGS**

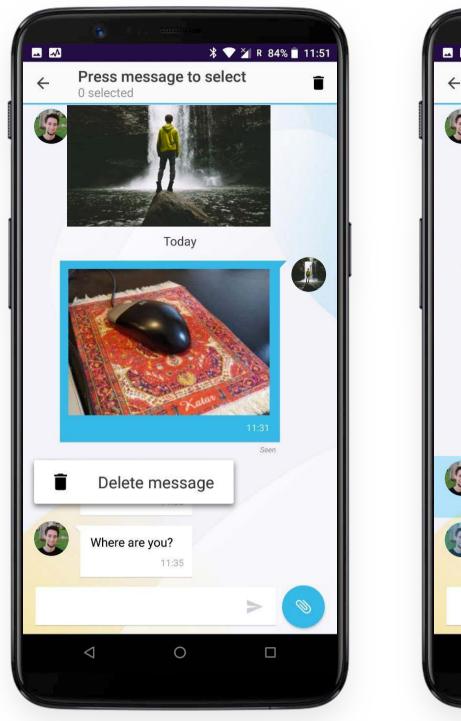

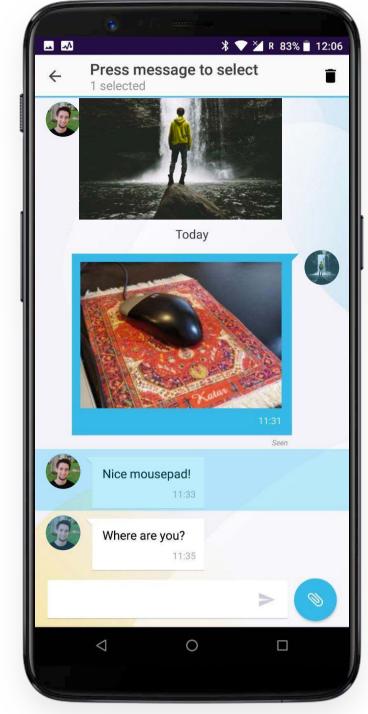

Tapping on a multimedia message allows you to choose whether to delete or save the selected file.

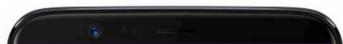

| <u>→</u> → |                                      | 🖇 💎 🎽 R 🕯    | 33% 📋 12:09 |
|------------|--------------------------------------|--------------|-------------|
| ← J        | ohn Doe<br>ast seen: Today, 11:49 AM | +2           | ء ک         |
| 9          | <b>Ggg</b><br>17:24                  |              |             |
|            | <b>Ggg</b><br>17:24                  |              |             |
| - 6        | Today                                | /            |             |
|            | Save file                            | 11:31<br>Sec | en.         |
| <b>B</b>   | Delete mess                          | sage         |             |
| 9          | Where are you?                       |              |             |
|            |                                      | >            | ()          |
|            | ⊲ O                                  | C            |             |
|            |                                      |              |             |

### STATUSES AND DISPLAYING OF MESSAGES IN PRIVATE CHAT

You can see the status of messages you sent. Your messages are displayed on the right side of the screen on a blue background. Each message contains information about the time of sending and message status:

- Sent the message was sent but not yet delivered (the user may be offline)
- **Delivered** message delivered but not yet seen
- Seen message was seen by user

The interlocutor's messages are displayed on the left side of the screen on a white background and contain information about message delivery time.

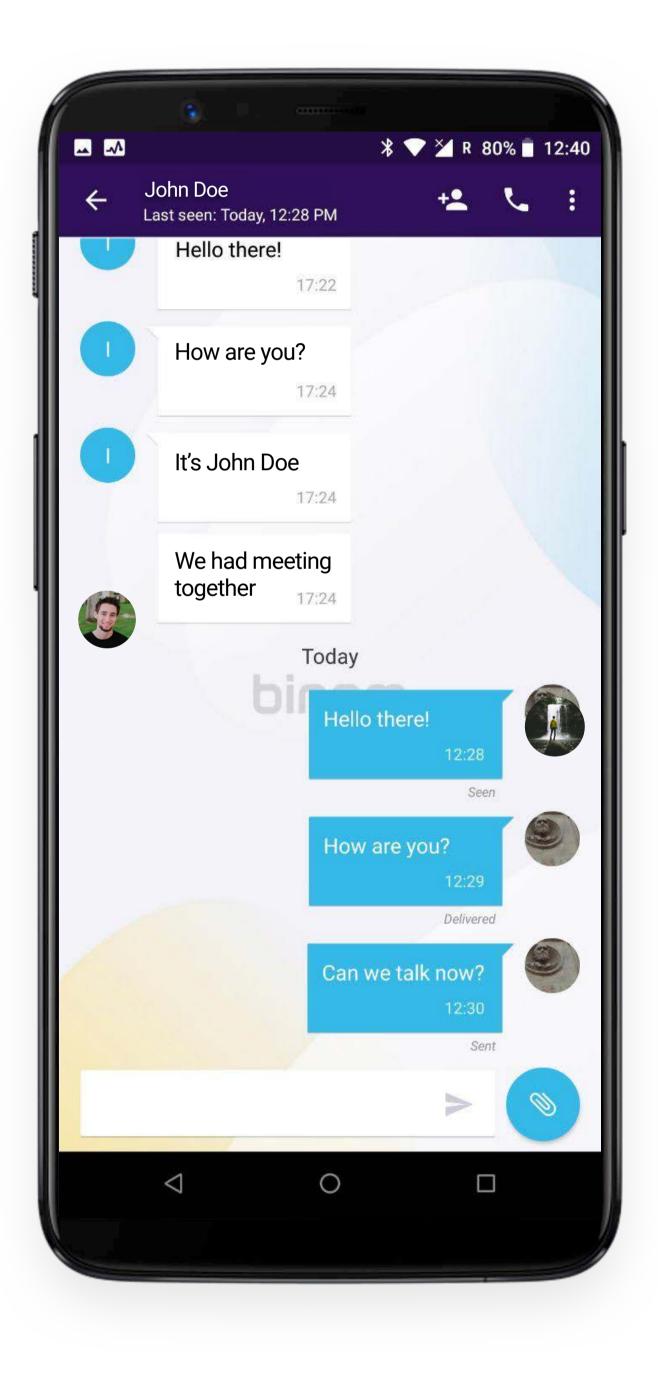

### **GROUP CHAT**

### **CREATE GROUP CHAT**

Above, we looked at an example how to transform a private chat to group chat by inviting other users. However, in the lower right corner of the screen, in the "Chats" section there is a special button for creating group chat:

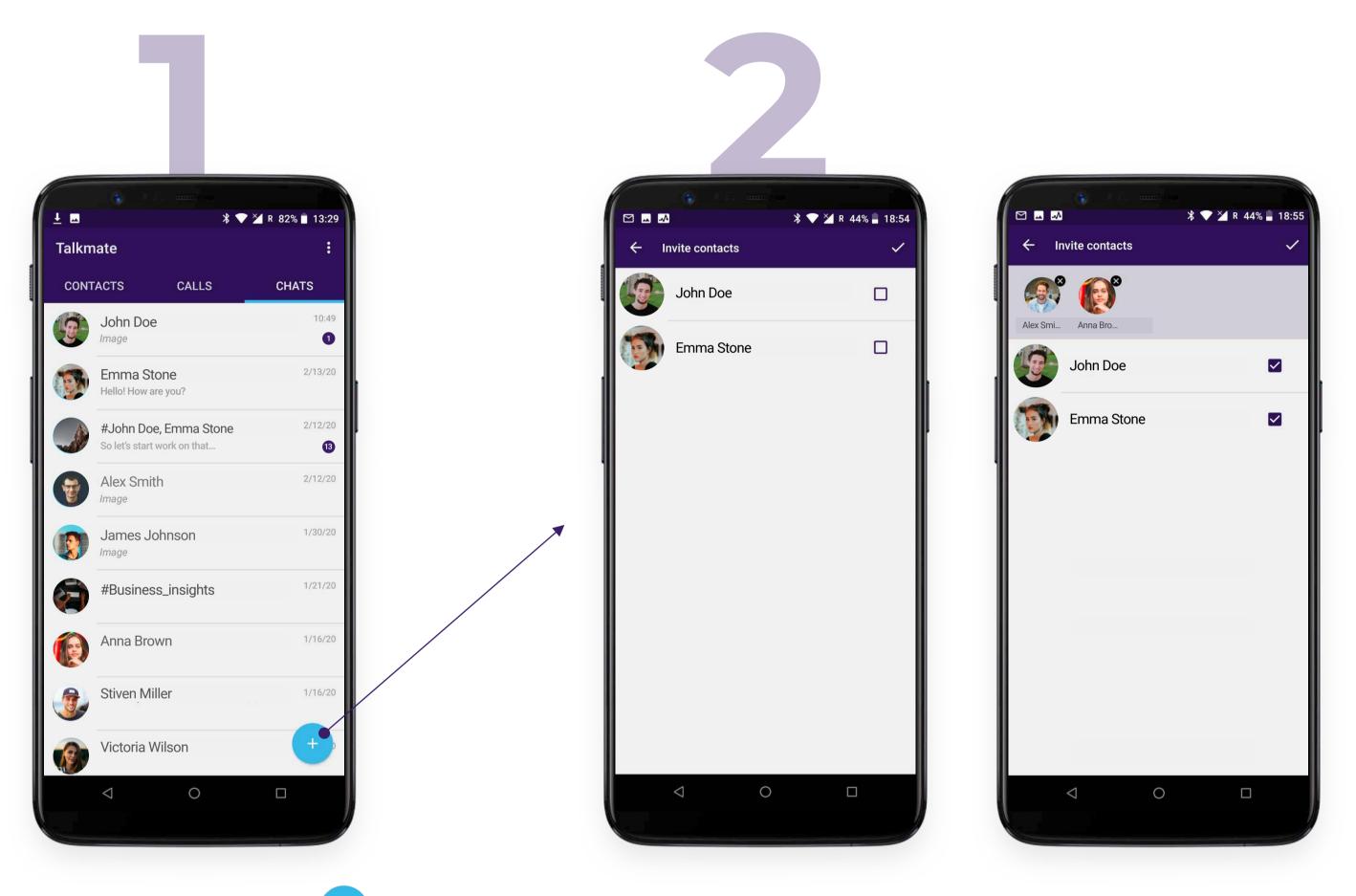

After tapping this button + at the top of the chat screen appears the list of your contacts - Talkmate users. To select those who you want to invite - just mark the contact you need. By tapping the checkmark in the upper right corner, you approve the list of chat participants:

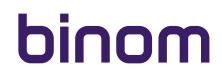

### CREATE GROUP CHAT

After approval of the list of participants, you can:

- Access chat settings
- Start chat

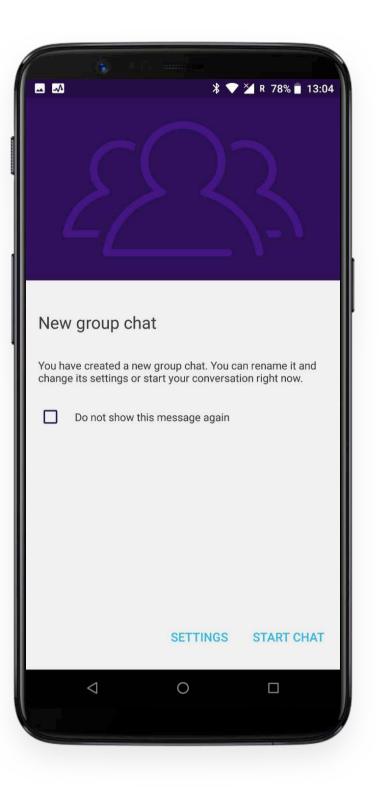

You can start chatting right away if you do not want to do the settings now. In this case, you will be the only administrator responsible for inviting / deleting users and changing the chat design. To access chat settings - select "Settings".

| <ul> <li>←</li> <li>↓</li> <li>↓</li></ul> | ▲ * ▼ ¥ R 77%   |    |
|----------------------------------------------------------------------------------------------------|-----------------|----|
| Chat background  Chat members 3 Chat admins 1                                                                                                    | <<br>2233-      | •• |
|                                                                                                    | Enter chat name |    |
|                                                                                                    | Chat background |    |
|                                                                                                    | Chat members 3  | •  |
|                                                                                                    | Chat admins 1   | Ð  |
|                                                                                                    |                 |    |
| 12                                                                                                    |                 |    |

Tap the arrow button ( in the upper left corner to return to the previous screen.

Use this button 😬 in the upper right corner to invite more participants.

of your device:

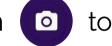

Tap this button 💿 to set the chat icon. You can take a snapshot or select a suitable image from the Gallery

 💎 🎽 R 76% 🖥 13:37 --+\_ 0 Chat photo Chat b Chat r Gallery Camera Chat a Cancel 0 

Enter a chat name in the corresponding field. If you left the field blank, the chat name will look like # and the list of participants you invited. Hash # sign is a group chat symbol and appears before the name of each group chat by default.

In the "Chat Background" section, you can customize the design of the chat background in the same way as the chat icon:

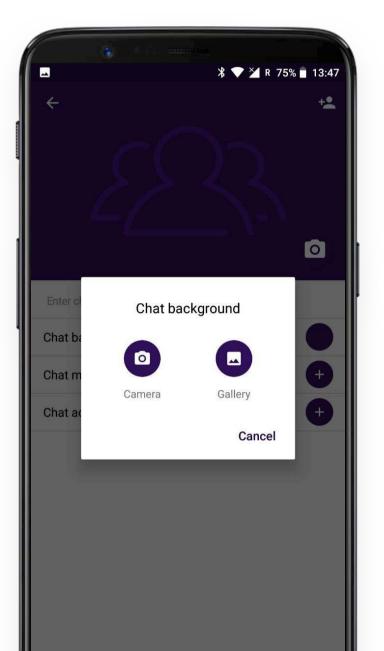

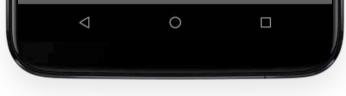

The "Chat Members" section displays the number of chat participants. Tap this section to view the list of the chat members:

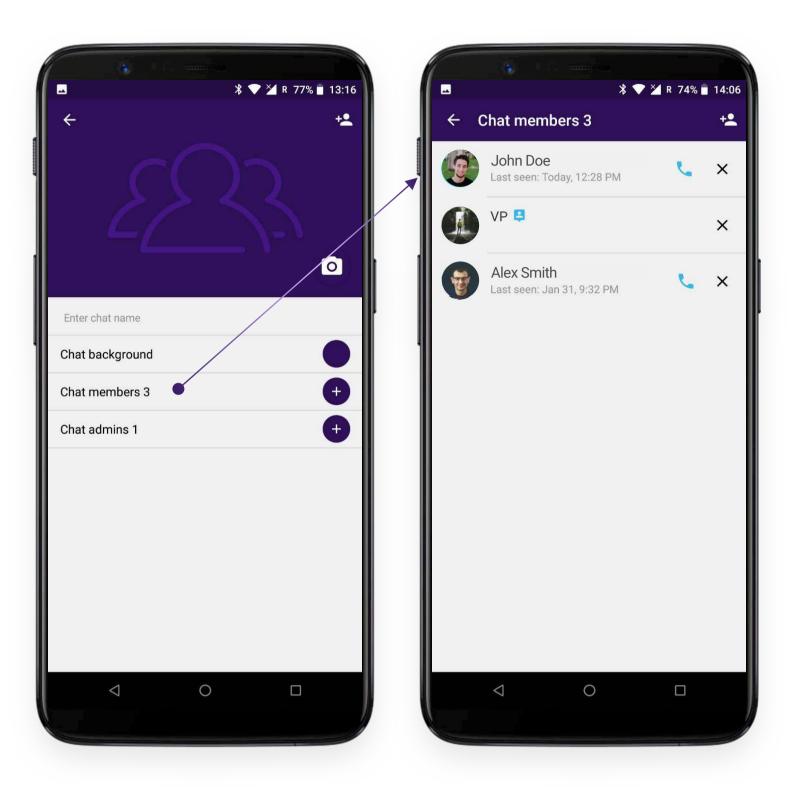

#### In the list of the chat members, you can:

- Make an individual call to one of the chat participants who is on your contact list. The corresponding button is located next to the name and avatar of the user. During the call, the other chat participants are not able to participate in the conversation or hear you.
- Delete any chat memebr by tapping ( × ) opposite the username.

#### Warning!

As the creator and administrator of the chat, you can delete yourself as well. The application will ask you for confirmation. If you choose to leave the chat, this chat will no longer appear in your chat list. Other chat members can continue to use it. Chat exists while at least one member remains in it.

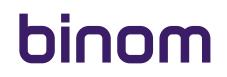

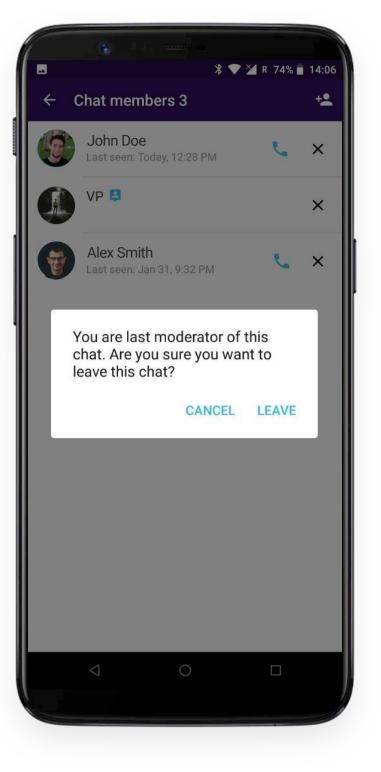

The "Chat Admins" section displays the number of chat administrators. Tap this section to view the list of the chat admins.

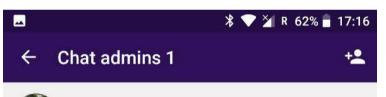

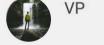

To add more admins tap the corresponding button in the upper right corner of the screen.

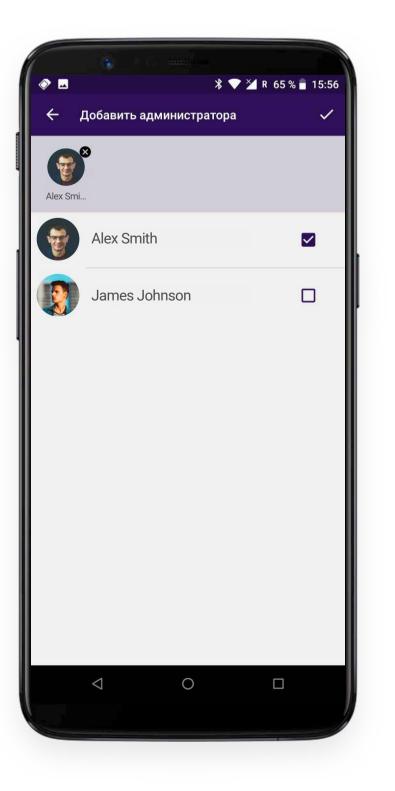

By tapping the checkmark 🔽 you approve the new list of chat admins.

#### Warning!

The administrators invited by you will be able to manage chat settings - change the name, icon, background, remove other members and other administrators. Since you are the creator of the chat, no one can remove you except yourself.

The corresponding symbol is displayed in the list of chat members next to the user name for users designated as administrators.

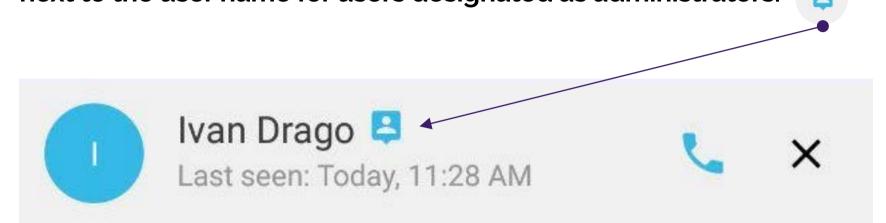

You can access the chat settings by tapping this button 🚺 in the upper right corner of the chat screen. Dropdown menu also allows you to leave this chat and delete messages.

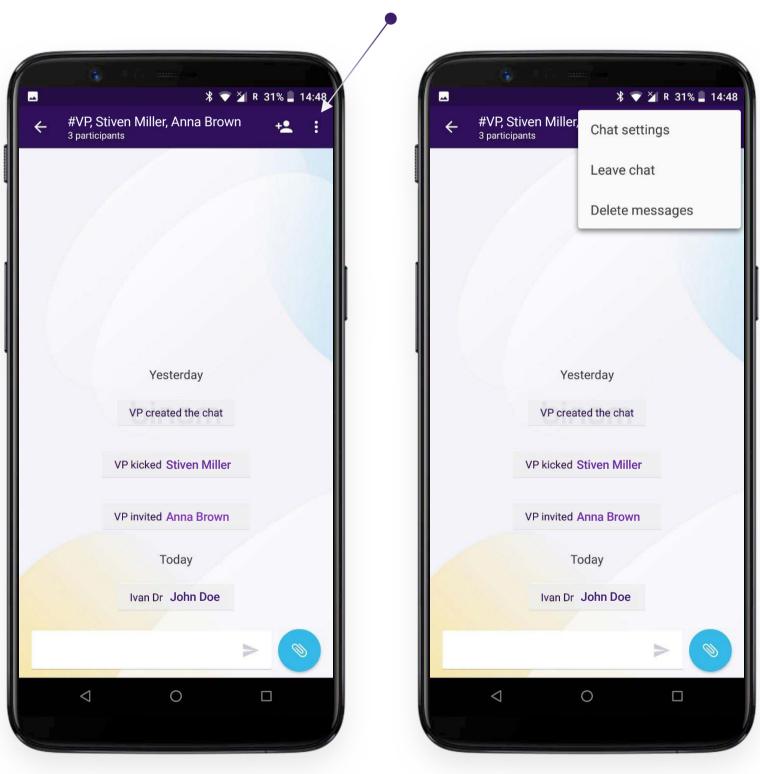

|                 | Delete messages  |
|-----------------|------------------|
|                 |                  |
| Ŋ               | /esterday        |
| VP cr           | reated the chat  |
| VP kicke        | ed Stiven Miller |
| VP invite       | ed Anna Brown    |
|                 | Today            |
| Ivan            | Dr John Doe      |
|                 |                  |
| $\triangleleft$ | 0 🗆              |
|                 |                  |

Group chat displays messages between all group members. Informative messages exit or exclusion from the chat, adding new moderators, changing chat name, invitation of new participants, are also displayed there.

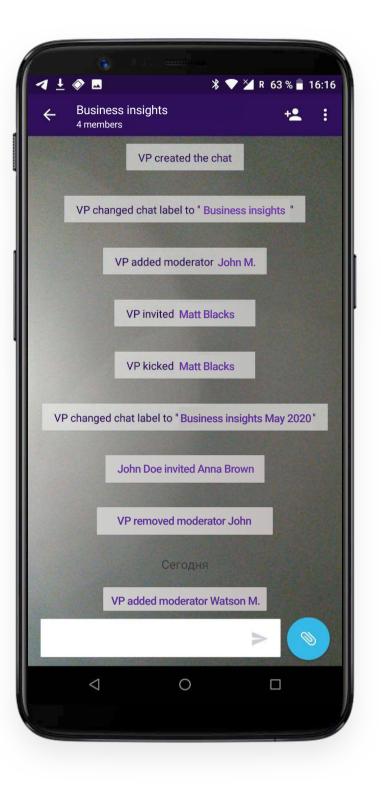

Informative messages cannot be deleted.

Chat participants can use the interface to send:

Text messages

To send a text message, enter your text in the appropriate field and tap: ( >

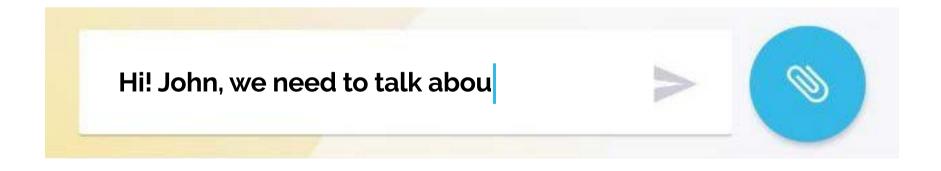

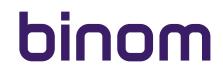

• multimedia messages

To send a multimedia message, tap 🔊 button next to the text input field. Use collapsible panel for multimedia selection.

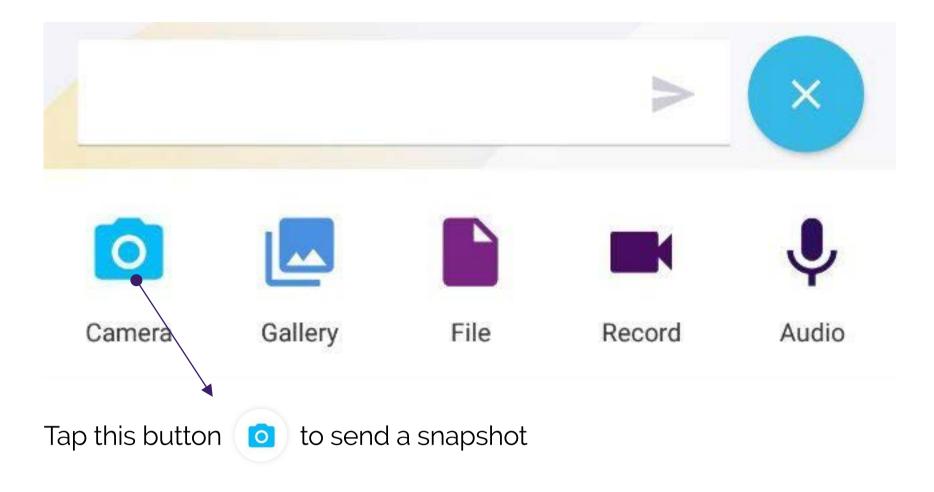

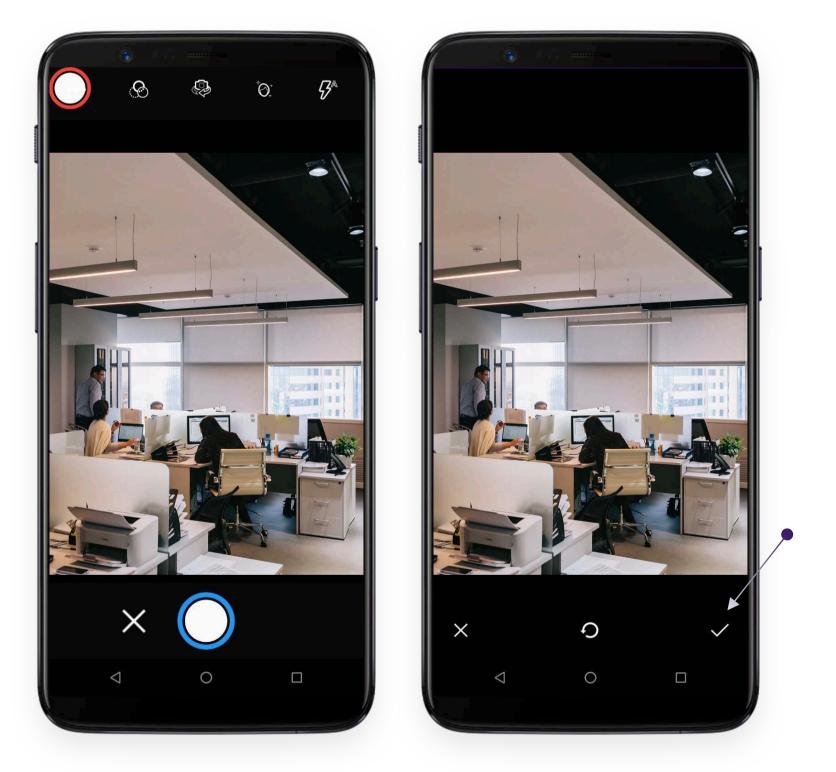

You can manage all camera settings as usual - use front camera or activate the flash mode:

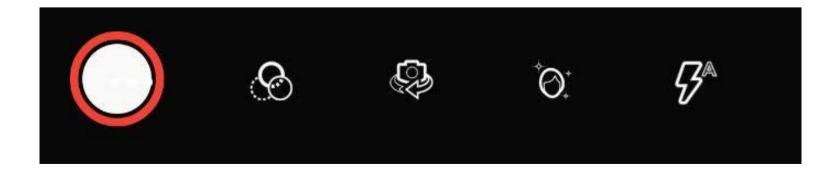

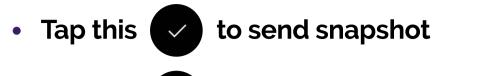

- Use this O to make another one
- Tap this button 🗙 to cancel sending and return to the chat

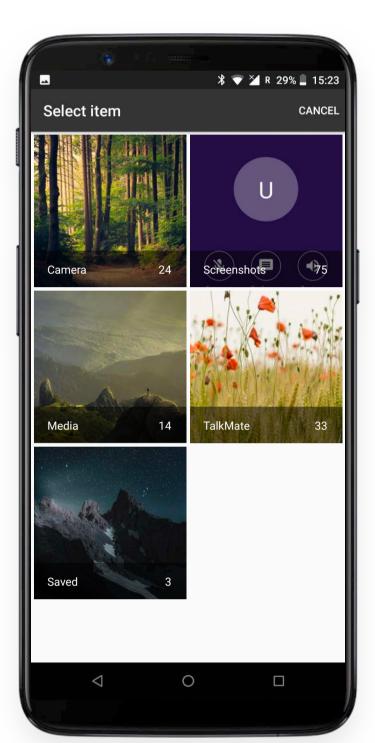

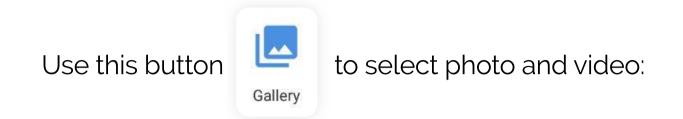

Single tap the file to confirm its instant sending.

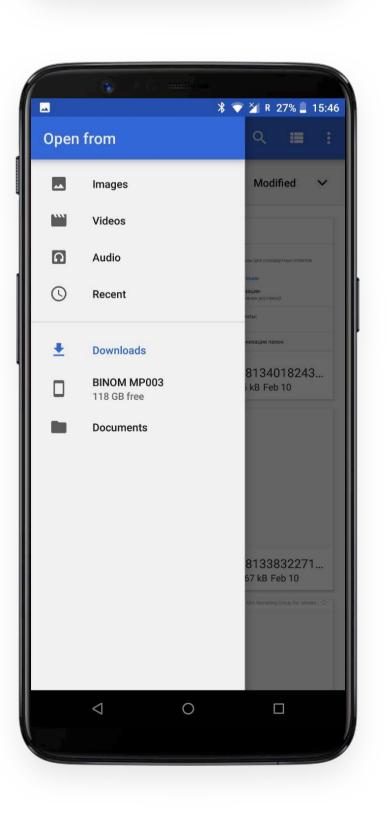

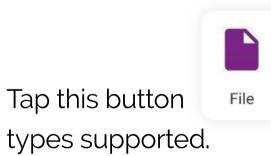

to send any file stored on your device. All file

Single tap the file to confirm its instant sending.

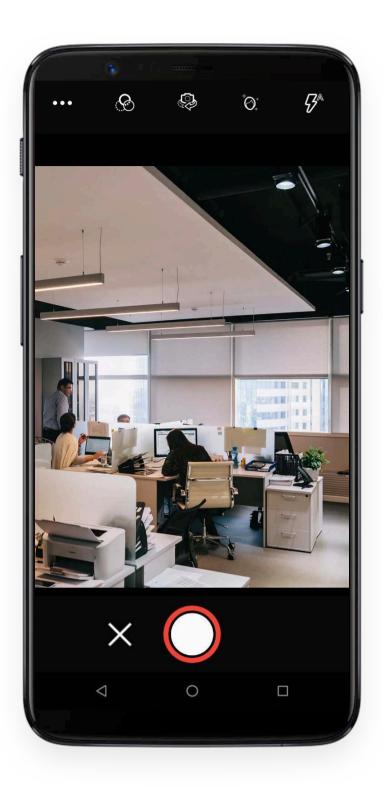

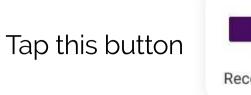

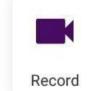

to record and send video message:

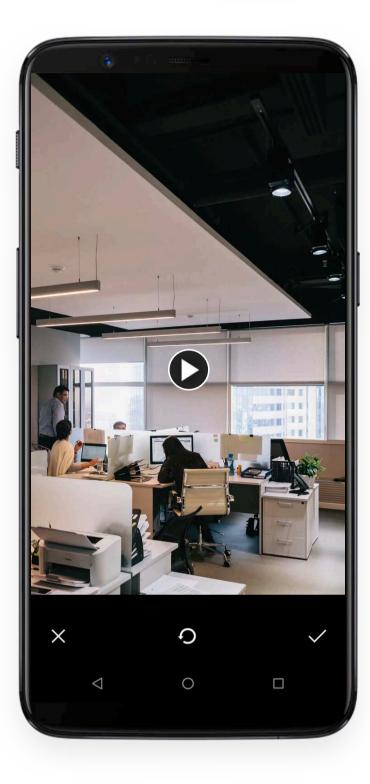

Use this button 🜔 if you want to preview video message. Manage camera settings as in case of sending a snapshot.

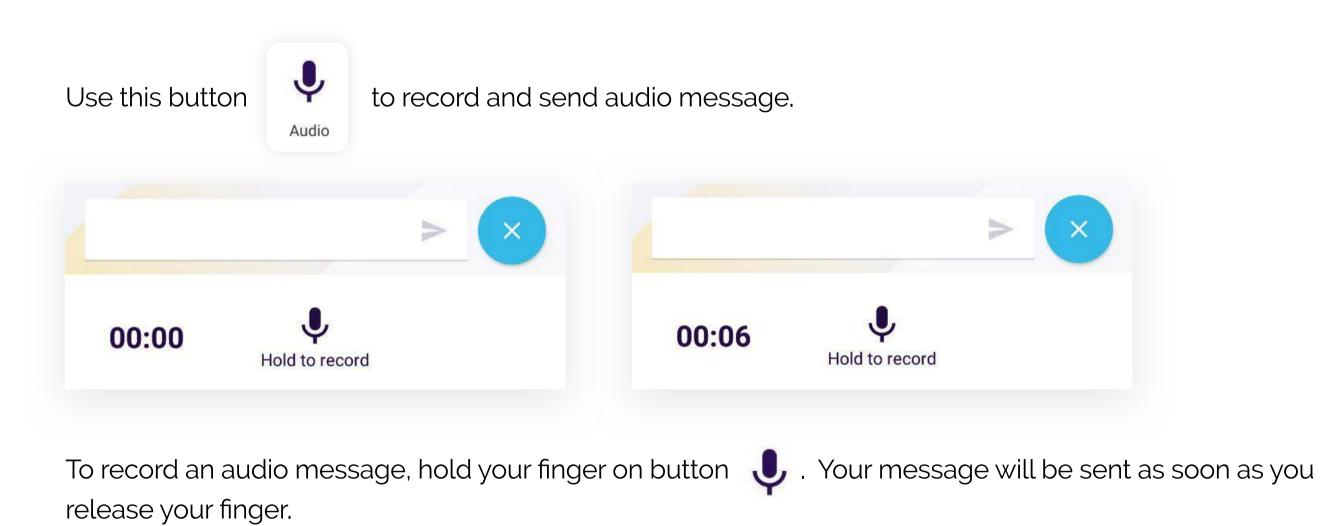

Multimedia message also contains information about the time of sending and message status.

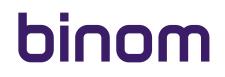

### **PROFILE SETTINGS**

The button () of dropdown menu is located in the upper right corner of main screen. Tap it to access:

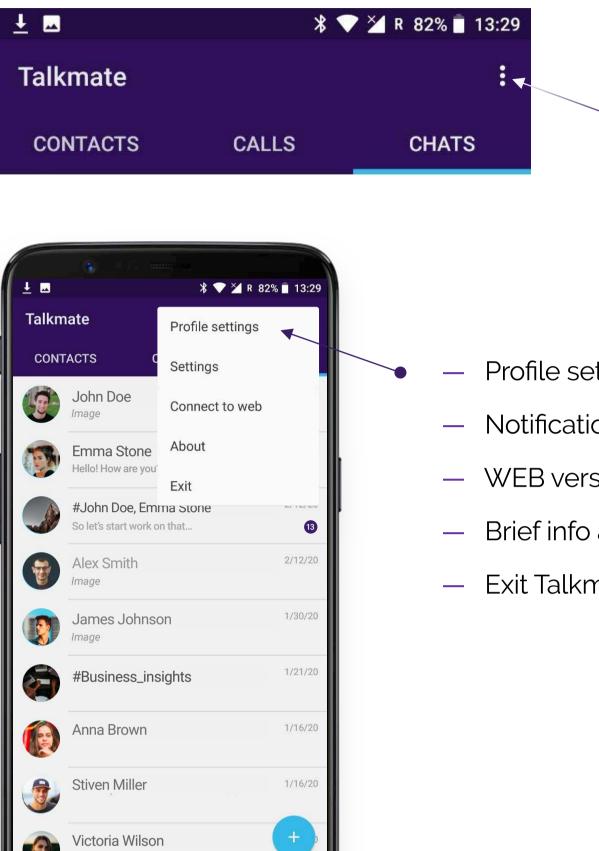

- Profile settings
- Notification settings
- WEB version
- Brief info about application
- Exit Talkmate

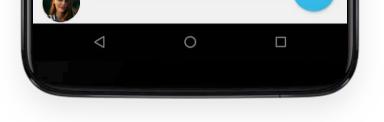

### **PROFILE SETTINGS**

Choose Profile Settings to edit your profile.

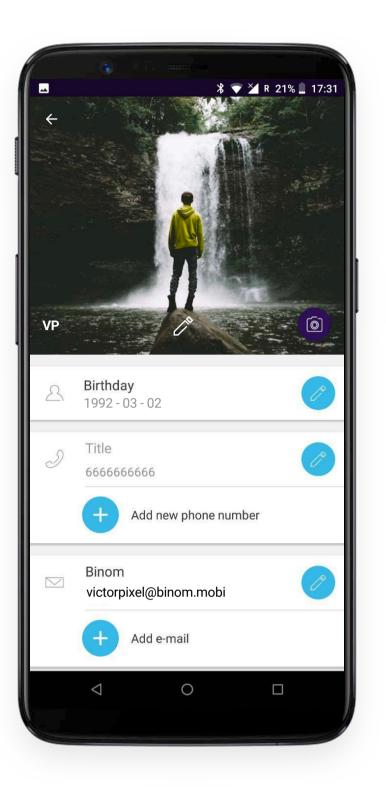

#### The following information fields can be edited:

- **username** (you can choose any)
- avatar (optional)

Use this button (a) to set an avatar. Take a snapshot or select a photo from Gallery. If you have previously set an avatar, you can delete it. In this case, instead of avatar, a blue circle with the first letter of your username will be displayed.

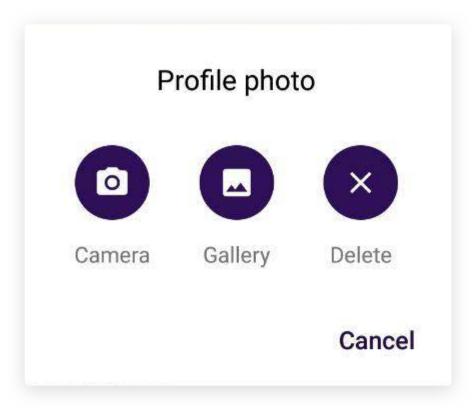

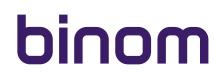

### **PROFILE SETTINGS**

- Birth date
- Phone number

The number will be visible only to those users who have added you to the contact list on their device. The other users can only see your username (for example, in chat members list).

To add few more numbers use 🛨 button in the corresponding profile section. Tap 🧷 button opposite the number to edit your number / numbers. Use 🗙 button to delete number / numbers.

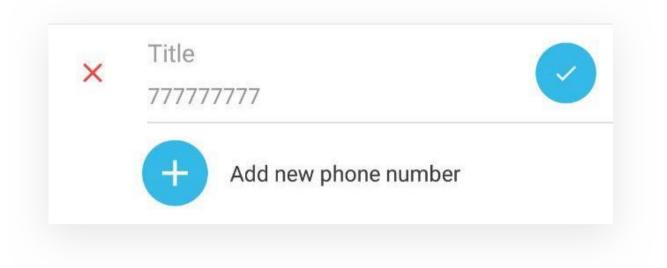

• E-mail address

Your e-mail address will be visible only to those users who have added you to the contact list on their device. The other users can only see your username (for example, in chat members list).

To add more e-mails use 🧭 button in the corresponding profile section. Tap 🕂 button opposite e-mail address to edit your e-mail / e-mails. Use 🗙 button to delete e-mail / e-mails.

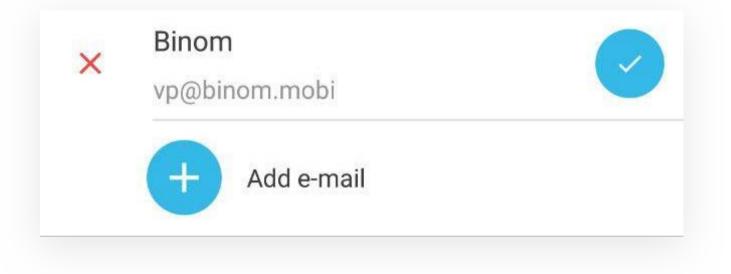

Tap the arrow button  $\leftarrow$  in the upper left corner of the screen to exit profile.

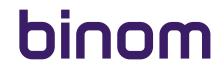

### **NOTIFICATION SETTINGS**

Notification settings occupy the second bar of the drop-down menu and are designated as "Settings".

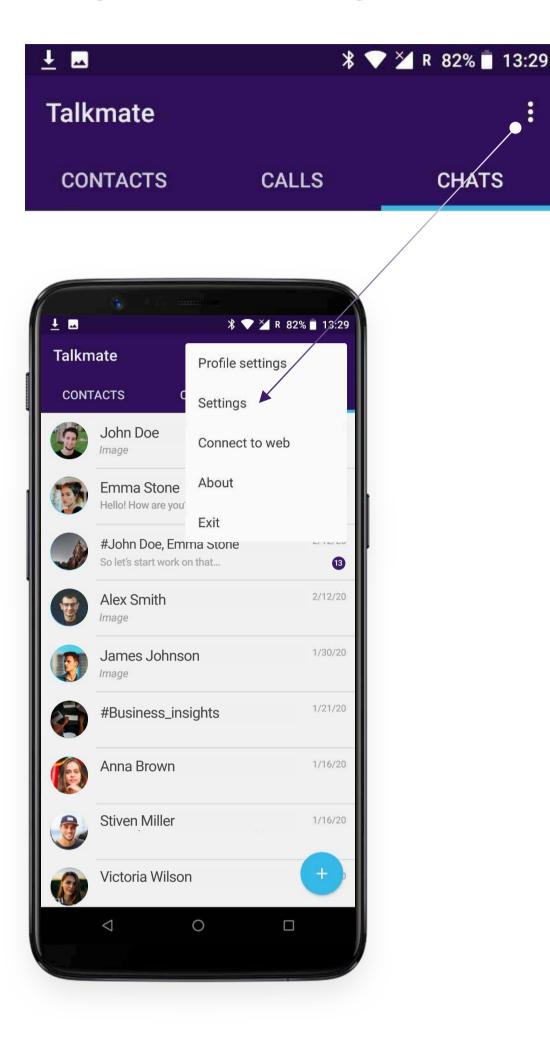

Single tap the inscription to access the following interface:

#### $\leftarrow \quad \text{Notification settings}$

Incoming message settings

Incoming call ringtone Default (Orion)

Reset messenger keys

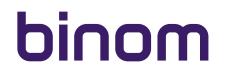

### **INCOMING MESSAGE SETTINGS**

Enter "Incoming Message Settings" to access the following menu:

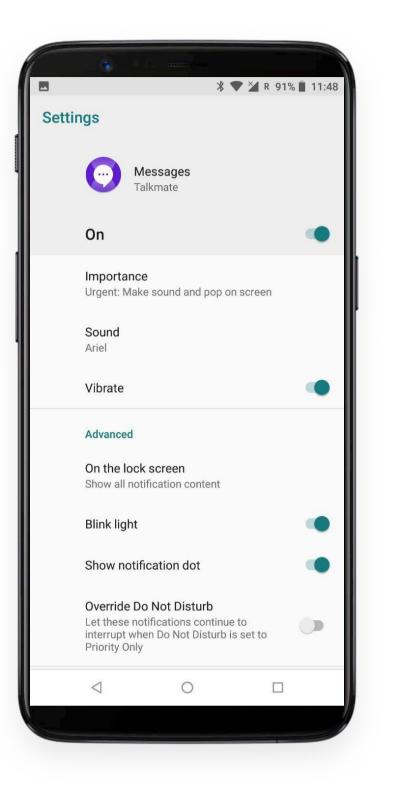

You can turn off notifications for all incoming messages in Talkmate using the corresponding slider:

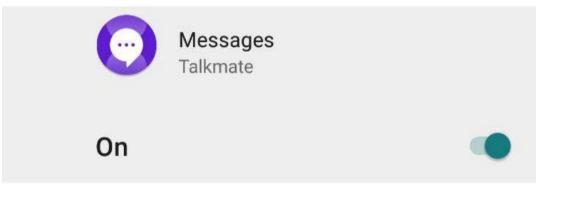

In this case, you will see messages from other users only after you run the application.

#### Warning!

If you turn off notifications, the received messages from other users will not be displayed even on the main screen of your device.

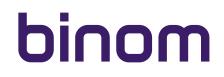

### **INCOMING MESSAGE SETTINGS**

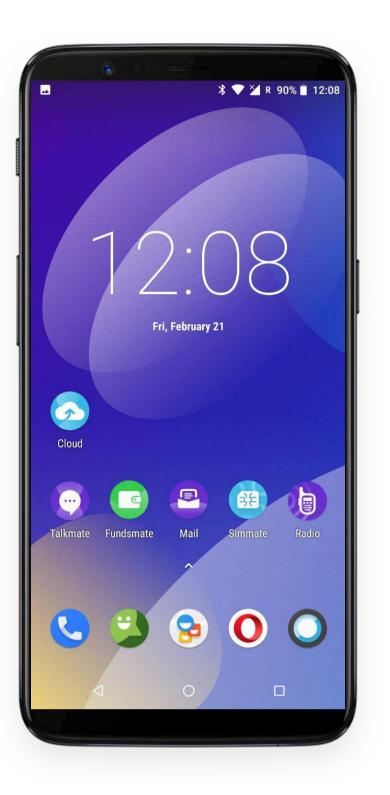

With notifications enabled the Talkmate messenger icon on the main screen looks like , if you have new, unread messages from other users. You can also configure the Importance of notification for all incoming messages by clicking on the "Importance" field in the Settings menu:

With notifications enabled the Talkmate messenger icon on the main screen looks like 50., if you have new, unread messages from other users. You can also configure the Importance of notification for all incoming messages by clicking on the "Importance" field in the Settings menu:

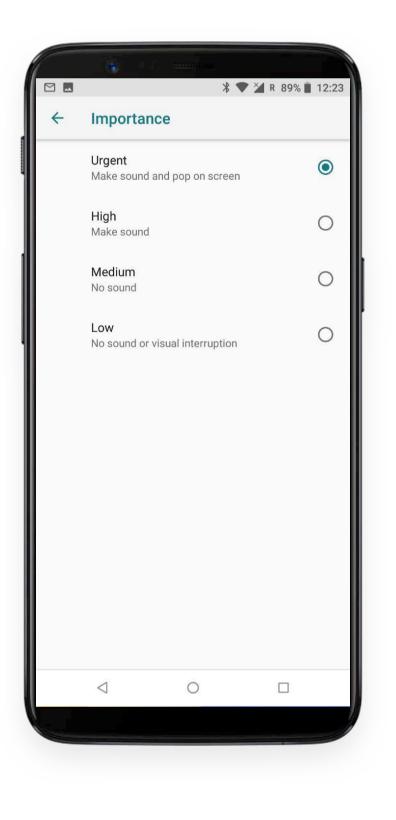

If you choose **"Low"** (No sound or visual interruption), then the only notification of incoming messages will be Talkmate icon on the main screen:

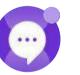

### **INCOMING MESSAGE SETTINGS**

Choose "Sound" and "Vibrate" in menu to change notification sound and vibrate settings.

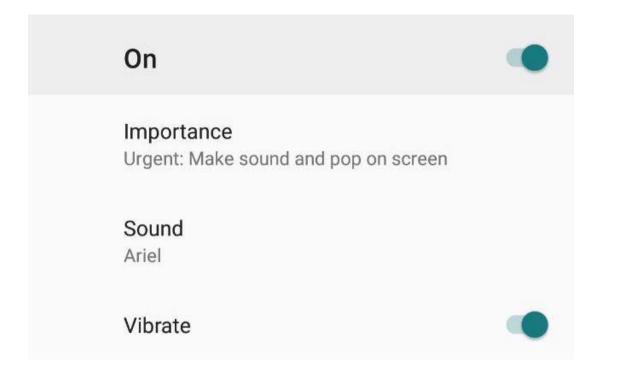

### **ADVANCED SETTINGS**

You can access advanced settings only in Urgent or High modes of Importance (see above).

#### Here you can:

• Manage notifications display

| • |          |
|---|----------|
|   | Advanced |
|   |          |

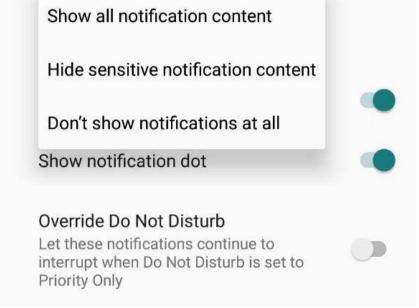

- Set the blink light
- Show notification dot for incoming messages

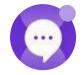

Override Do Not Disturb settings

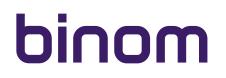

### INCOMING CALL RINGTONE

Choose "Incoming call ringtone" in Notification settings menu to set the melody for incoming calls in Talkmate messenger.

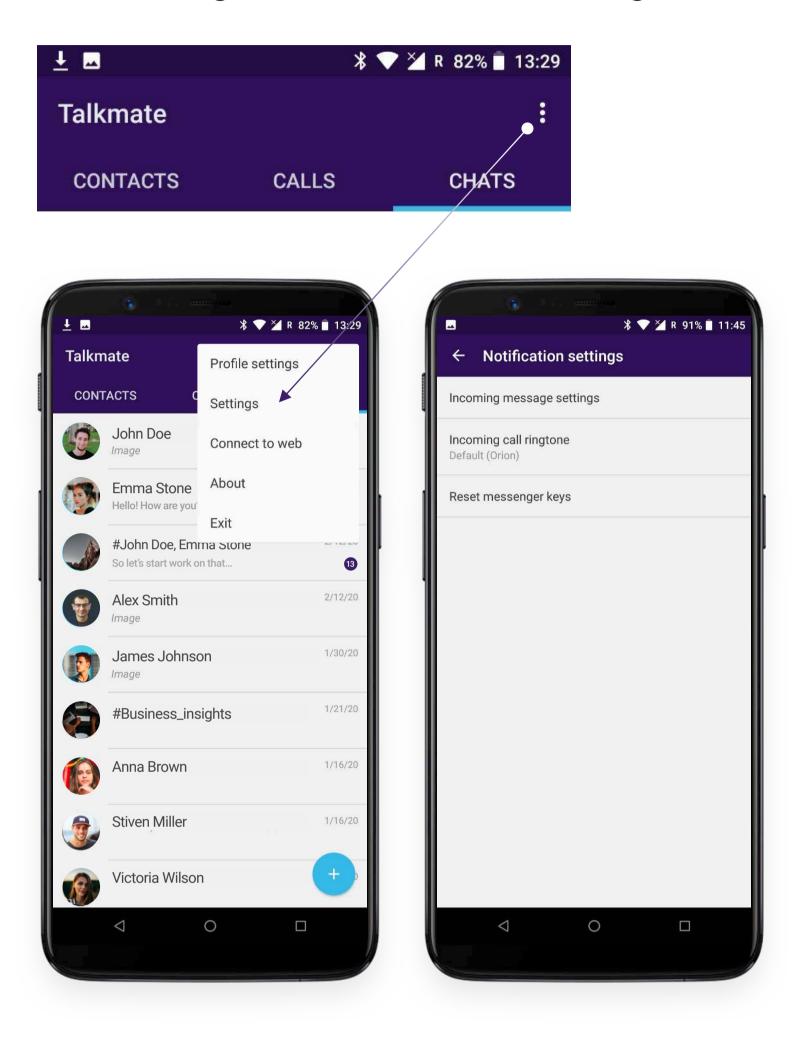

### **RESET MESSENGER KEYS**

Select this menu bar in order to reset messenger encryption keys.

#### Warning!

Apply this only if you think your encryption keys have been compromised in some way, for example, your phone fell into third-party hands who might know your screen lock code (all encryption keys are stored only on your device).

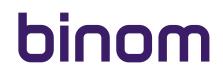

### CONNECT TO WEB VERSION

### To Log in to Talkmate WEB go to website

### https://chat.binom.mobi

Select "Connect to web" in Talkmate dropdown menu on your mobile device.

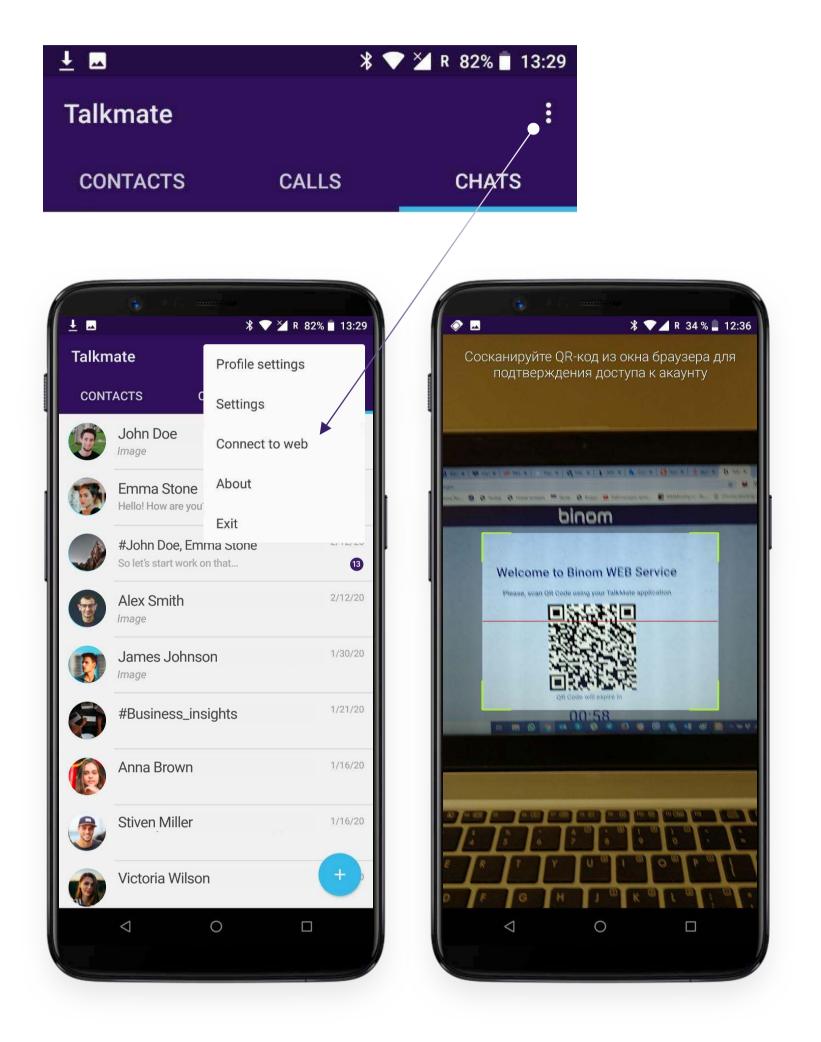

The QR code is a one-time password generated by time-based algorithm updated every **60 seconds**. This is needed for synchronization of messaging and personal data of the user on both devices. After scanning the QR code, you can access Talkmate WEB interface:

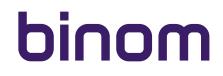

### **CONNECT TO WEB VERSION**

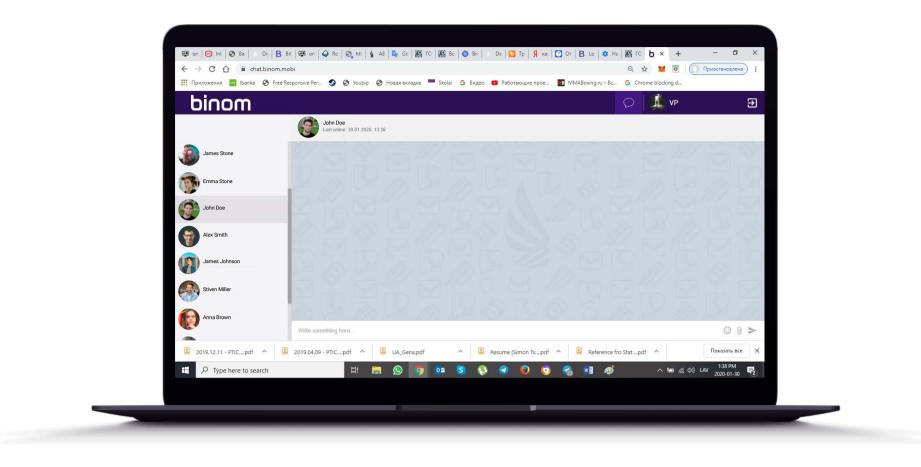

#### Warning!

The WEB version is for chat only and does not allow you to make voice calls, manage application settings or view detailed information about users. Group chats creation and their settings are also available only on your mobile device.

When connecting to the WEB version the previous chat history will not be displayed on the connected device. Only messaging during your active session is displayed.

When connected select a chat and start chatting. Use WEB version to exchange files you store on your other devices (desktop computer, laptop, tablet). Moreover, using the keyboard makes typing faster.

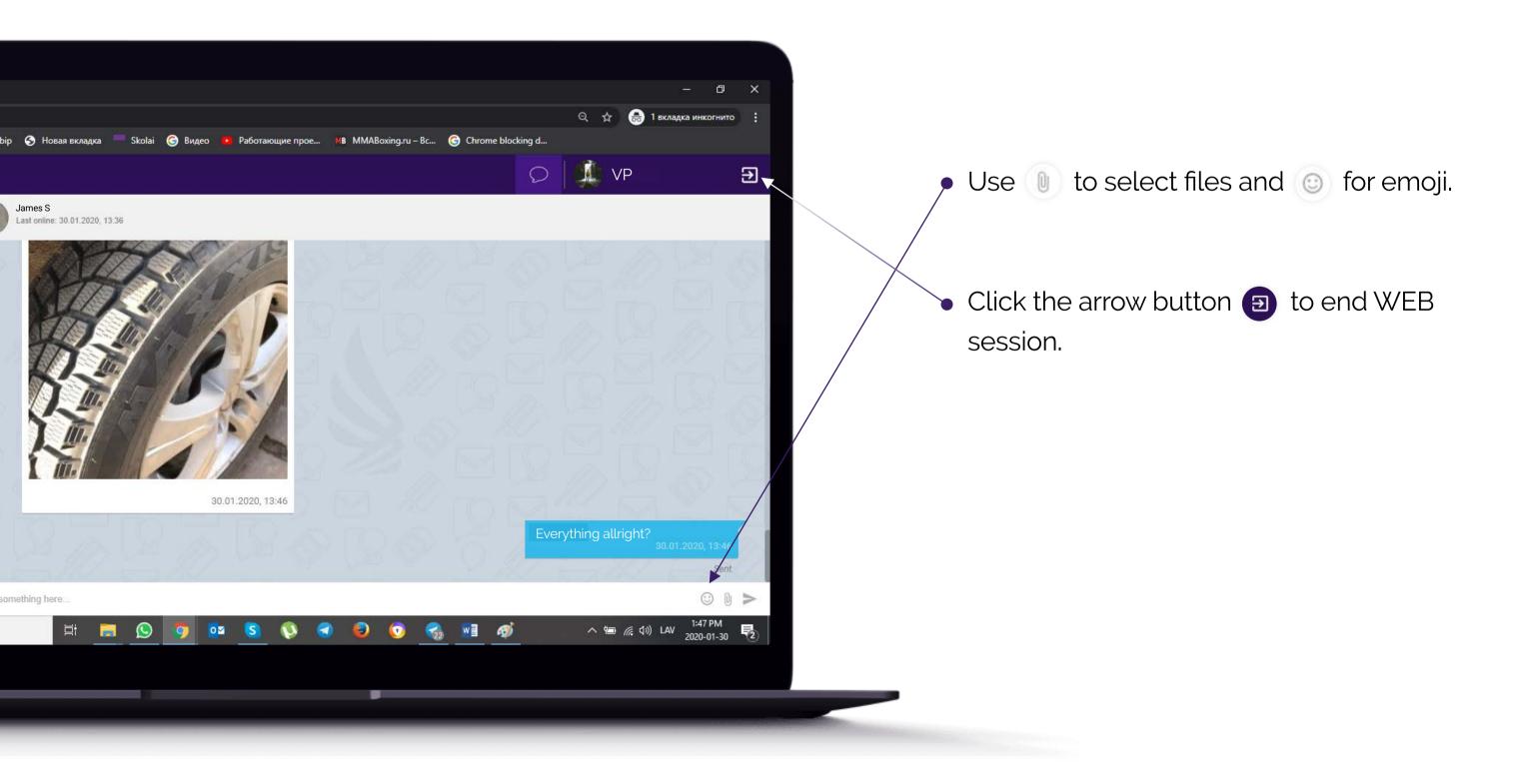

### ABOUT

Information about the current version of the application installed on your device.

### EXIT

To exit tap the corresponding bar of the drop-down menu.

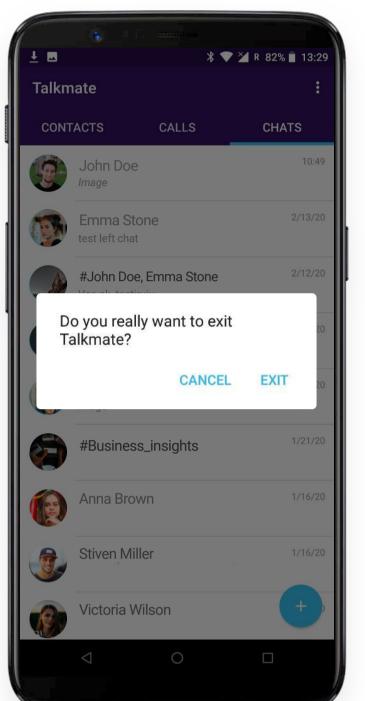

Then confirm or cancel exit.

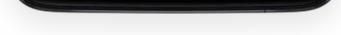

### NOTES

Being in one of the rooms of the Radio application you cannot simultaneously make voice calls in the Talkmate messenger:

Audio is unavailable because microphone is busy

The person you call cannot answer you for the same reason.

Audio is unavailable because microphone is busy

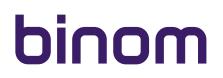